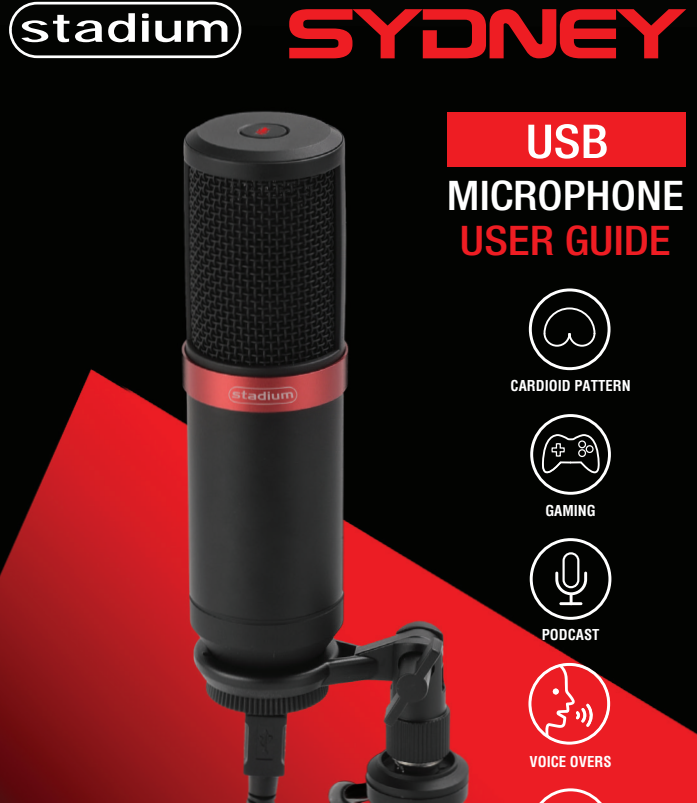

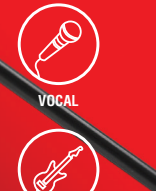

**MUSIC**

# **Preliminary setup with Mac OS X**

1. Plug the free end of the provided USB cable into the USB port on your computer. Your computer will automatically recognize the USB device.

2. To select the **SYDNEY** as your audio input, first open your System Preferences

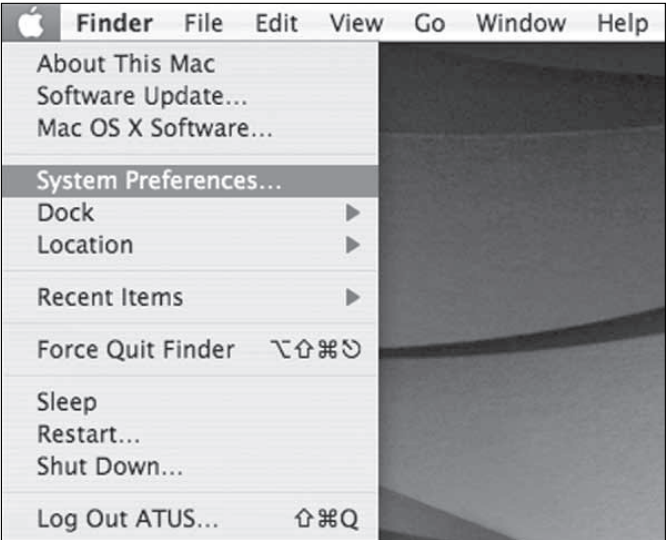

**NOTE:** Many recording software programs are available online. Audacity is widely used free software for recording and editing sounds. It is available online at http://sourceforge.net

### **Preliminary setup with Mac OS X** (continued)

3. Next, click Sound to display the Sound Preference panel.

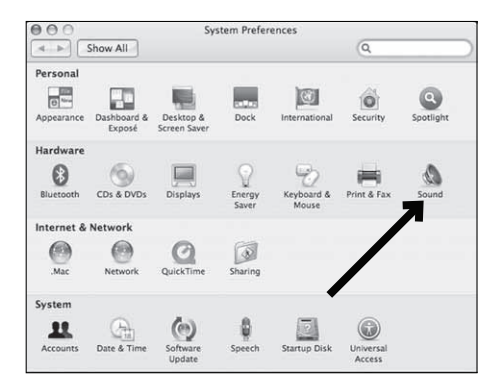

4. Click the input tab and select the **SYDNEY USB** as the device for sound input.

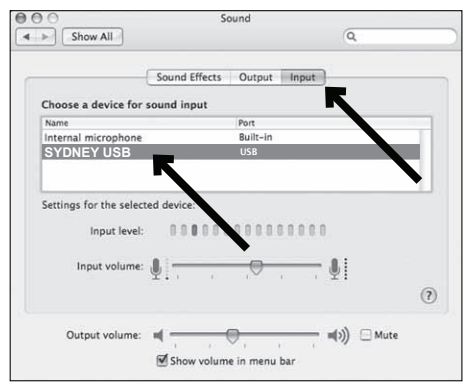

Your preferences are now set to use the **SYDNEY** on your Mac with GarageBand or another recording program of your choice.

## **Preliminary setup with Windows XP**

1. Plug the free end of the provided USB cable into the USB port on your computer. Your computer will automatically recognize the USB device. 2. To select the **SYDNEY USB** as your default recording device, begin at your **START** menu.

3. Select **Control Panel.**

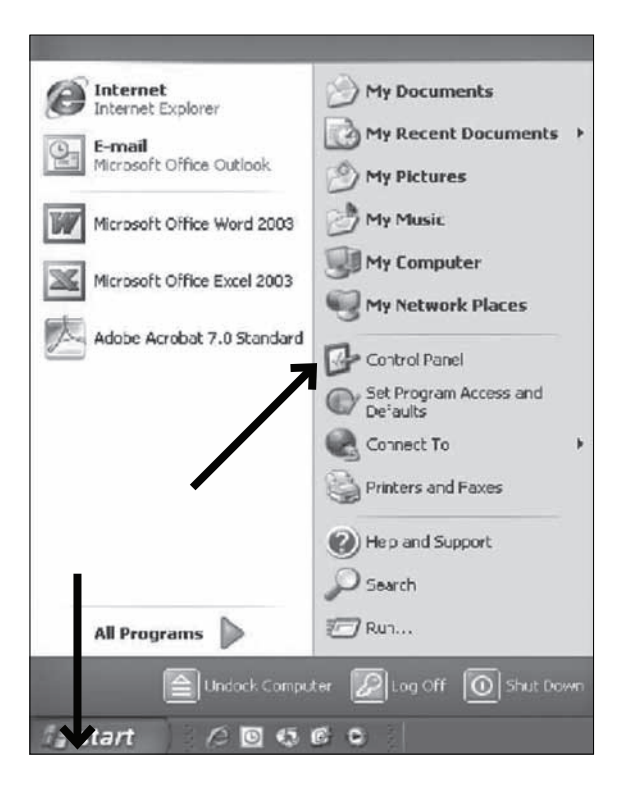

#### **Preliminary setup with Windows XP** (continued)

4. Select **Sounds and Audio Devices.**

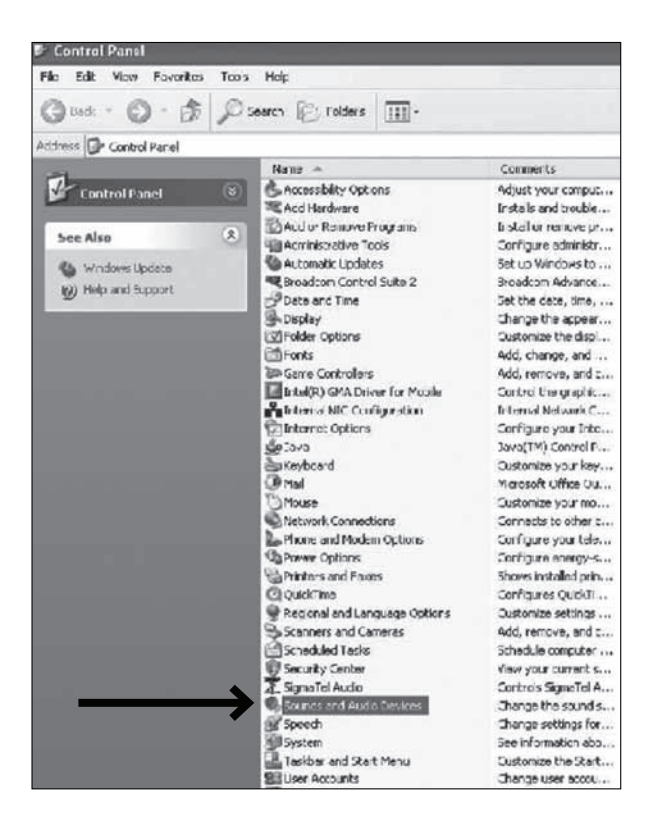

### **Preliminary setup with Windows XP** (continued)

5. Select the Audio tab, and choose **SYDNEY USB** as the default device.

6. Adjust computer volume by clicking on the **Volume** button beneath Sound recording Default device.

7. Through the Wave In window, you can set the computer volume or mute the microphone.

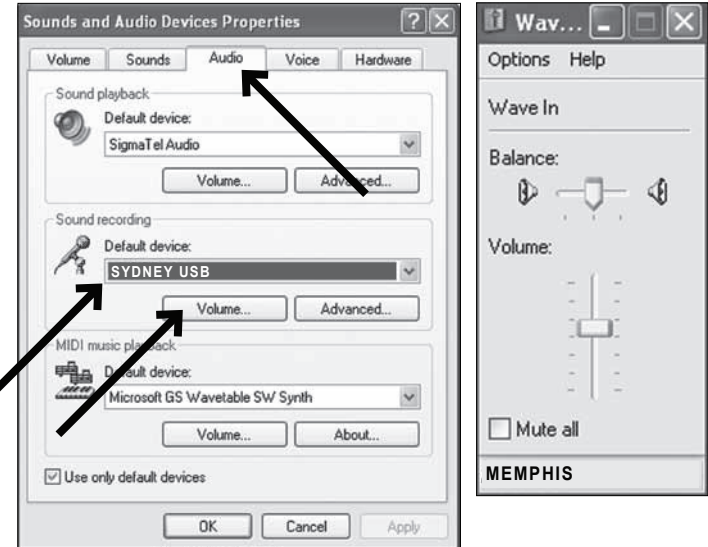

8. Your preferences are now set to use the **SYDNEY** with Windows XP with the recording program of your choice.

## **Preliminary setup with Windows Vista**

1. Plug the free end of the USB cable into the USB port on your computer. Your computer will automatically recognize the USB device.

2. To select the **SYDNEY USB** as your default recording device, begin at your **START** menu. Select **Control Panel**

3. Select (double-click) **Sound** 

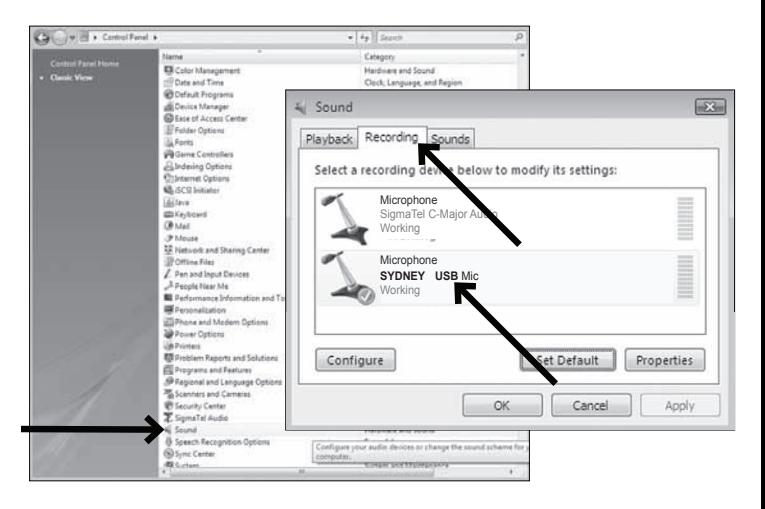

5. Select the Recording tab. Make sure that the **SYDNEY USB** microphone is set as the default recording device. (You should see a green check mark beside the USB microphone icon.)

Your preferences are now set to use the **SYDNEY** with Windows Vista with the recording program of your choice.

# **Preliminary setup with Windows 7/10**

1. Plug the free end of the USB cable into the USB port on your computer. Your computer will automatically recognize the USB device.

#### 2. **START** menu > **Control Panel** > **Sound**

To select the **SYDNEY USB** as your default recording device, begin at your **START** menu. Select **Control Panel** 

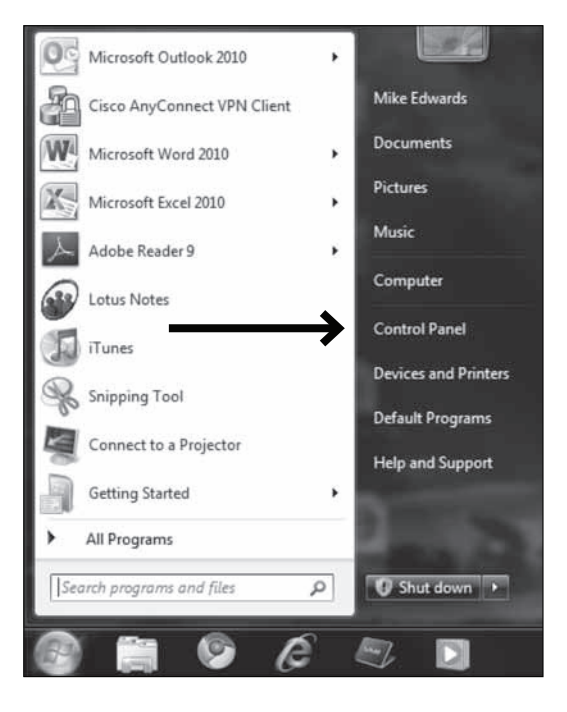

# **Preliminary setup with Windows 7/10** (continued)

#### 4. Select **Sound**

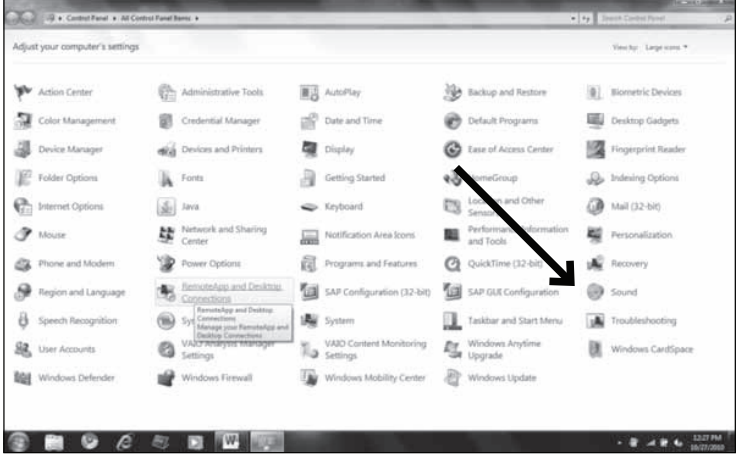

5. The following screen will pop up

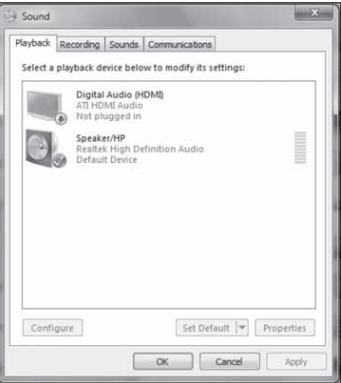

#### **Preliminary setup with Windows 7/10** (continued)

6. Select the Recording tab, and choose **SYDNEY USB** as the default device. 7. Double click on the **SYDNEY USB** icon to open the Microphone Properties window. Select the levels tab to adjust microphone level (loudness). You may need to come back to this window to readjust the level after you begin recording.

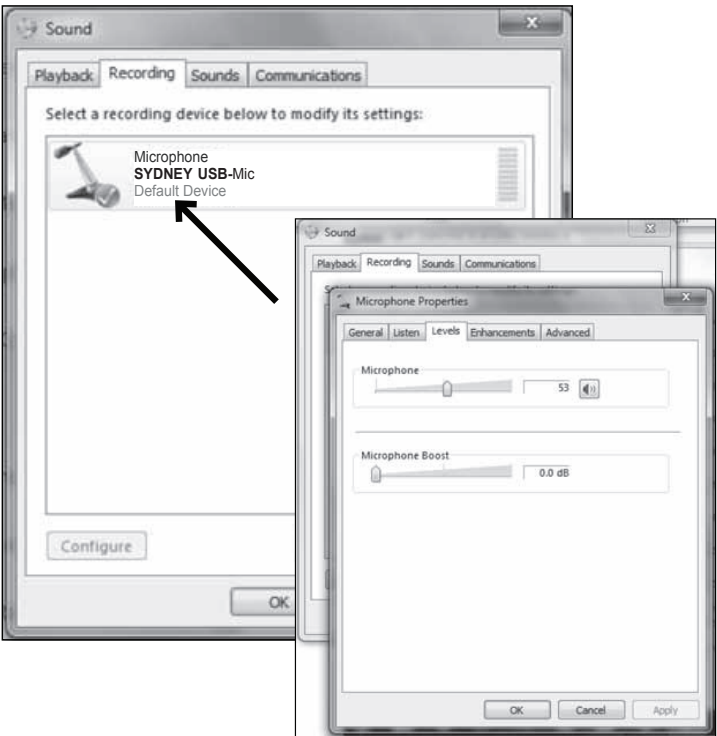

Your preferences are now set to use the **SYDNEY** with Windows 7/10 with the recording program of your choice.

# **Additional Information**

#### **Muting output**

To activate mute output press the mute button on top of the microphone. This will illuminate when active. Press again to deactivate.

#### **Setting your software levels**

Correct adjustment of microphone level is important for optimum performance. Ideally, the microphone level should be as high as possible without overloading the input of your computer. If you hear distortion, or if your recording program shows levels that are consistently overloaded (at peak levels), turn the microphone volume (or level) down, either through your control panel (or system preferences) settings, or through your recording software. If your recording program shows insufficient level, you can increase the microphone gain either from the control panel (or system preferences) settings or through your recording program.

#### **Positioning your microphone**

It is important to position the microphone directly in line (on axis) with the person speaking/singing or instrument (or other sound source) to achieve the best frequency response of the microphone. This requires the user to speak into the microphone with the STADIUM logo positioned towards the mouth. As this microphone is directional. The distance from the mouth should be about 1 inch, or 10 - 40mm for optimal recording. For use in speaking/singing applications, the ideal placement for the microphone is directly in front of the person speaking/singing The same placement is optimal when miking an instrument such as an acoustic guitar, drums or piano. Experiment with different mic placements to find the best sound for your particular setup.

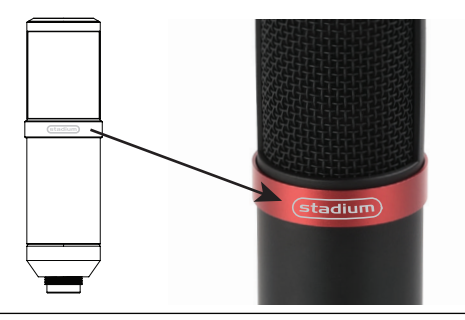

# † **Specifications**

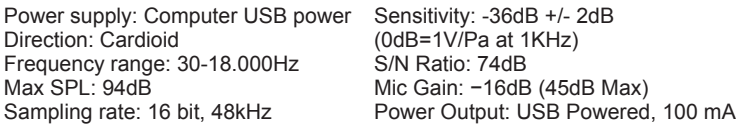

### **Features:**

- High sensitivity, low noise and wide dynamic range
- Cardioid pickup to reduce unwanted noise
- Durable metal body and mesh grill
- Powered by USB type B cable
- Mute button
- Windows and Mac compatible, no drivers needed

# **System Requirements:**

Macintosh: Mac OS X; USB 1.0 or 2.0; 64 MB RAM (minimum); Windows: XP/Vista/Windows 7; USB 1.0 or 2.0; 64 MB RAM (minimum)

† Specifications are subject to change without notice.

# **Inclusions:**

- 1 x USB Microphone
- 1 x Tripod folding desk stand
- 1 x USB cable length: 1.8M
- 1 x Microphone sock

# **Technical Assistance:**

If you need assistance setting up or using your Stadium product now or in the future, call Stadium support Australia

TEL: 03 – 8587 8898 FAX: 03 – 8587 8866 Mon-Fri 9am – 5pm AEST This manual is considered correct at time of printing but is subject to change. For latest manuals and updates refer to the website.

Copyright © 2017 by TDJ Australia

Scan QR code for more products in the STADIUM range

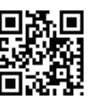

stadiumsound.com.au

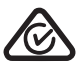